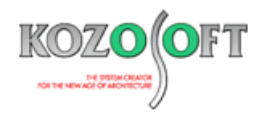

# **株式会社 構造ソフト 今月のイチオシ**

2018 年 5 月号

「BUILD.耐診壁式」(Ver.2.00) …P1 「BUILD.一貫Ⅴ」 Q&A …P5

**拡張情報 Q&A(適判等からの指摘事例)**

◆「BUILD.耐診壁式」(Ver.2.00)

# **・建物を 3D で表示できるようにしました。**

「BUILD.耐診壁式」でも、「BUILD.壁式 V」と同様に「建物3D表示]アイコンをクリックすることで、3D 画面を表示できます。この画面は、好みの 大きさや位置に配置することが でき、視点はマウスやキーボードで自由に変更することが可能です。

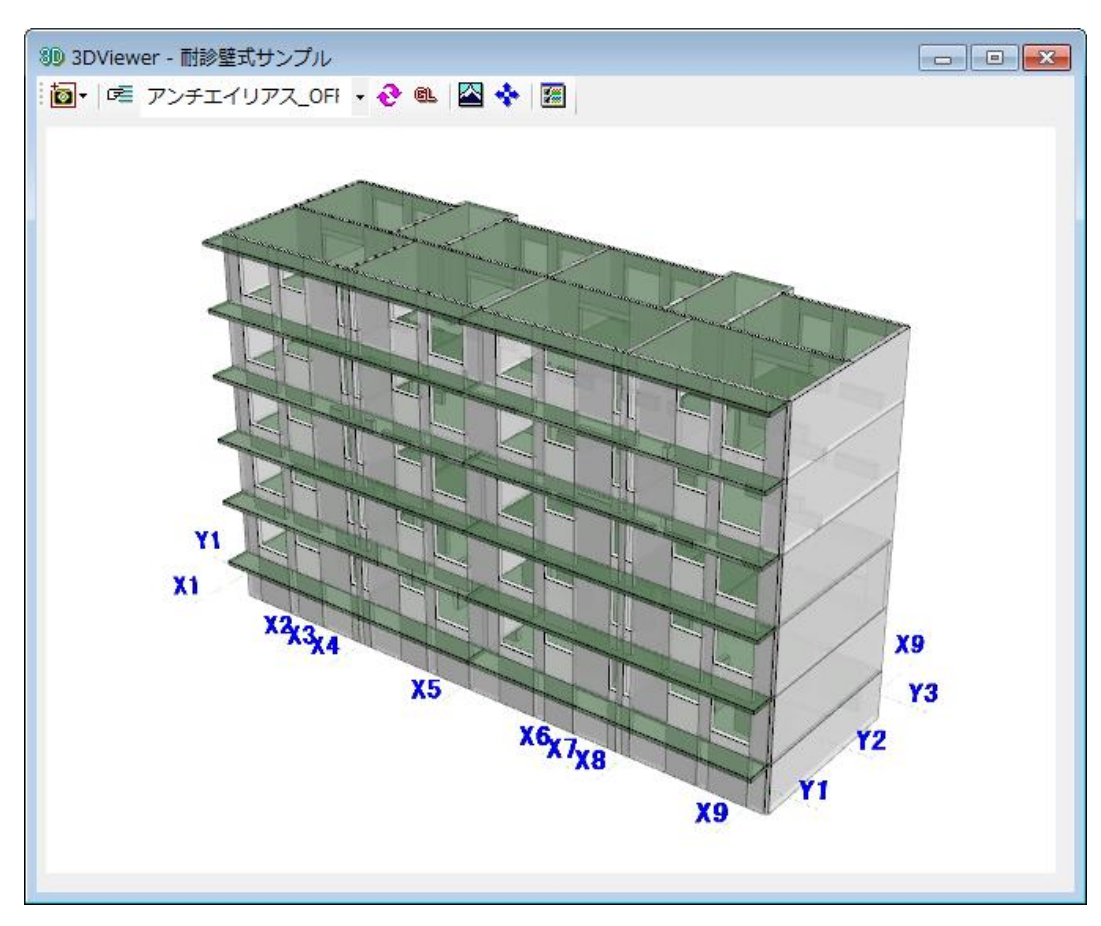

※ 建物 3D 表示は、「BUIILD.壁式/拡張オプション」に含まれる機能です。

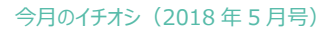

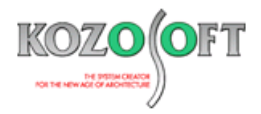

#### **・建物3D表示はリアルタイムに更新します。**

部材を配置すると、建物 3D 表示も同時に更新します。リアルタイムに 3D 画面で確認できるため大変便利になりました。

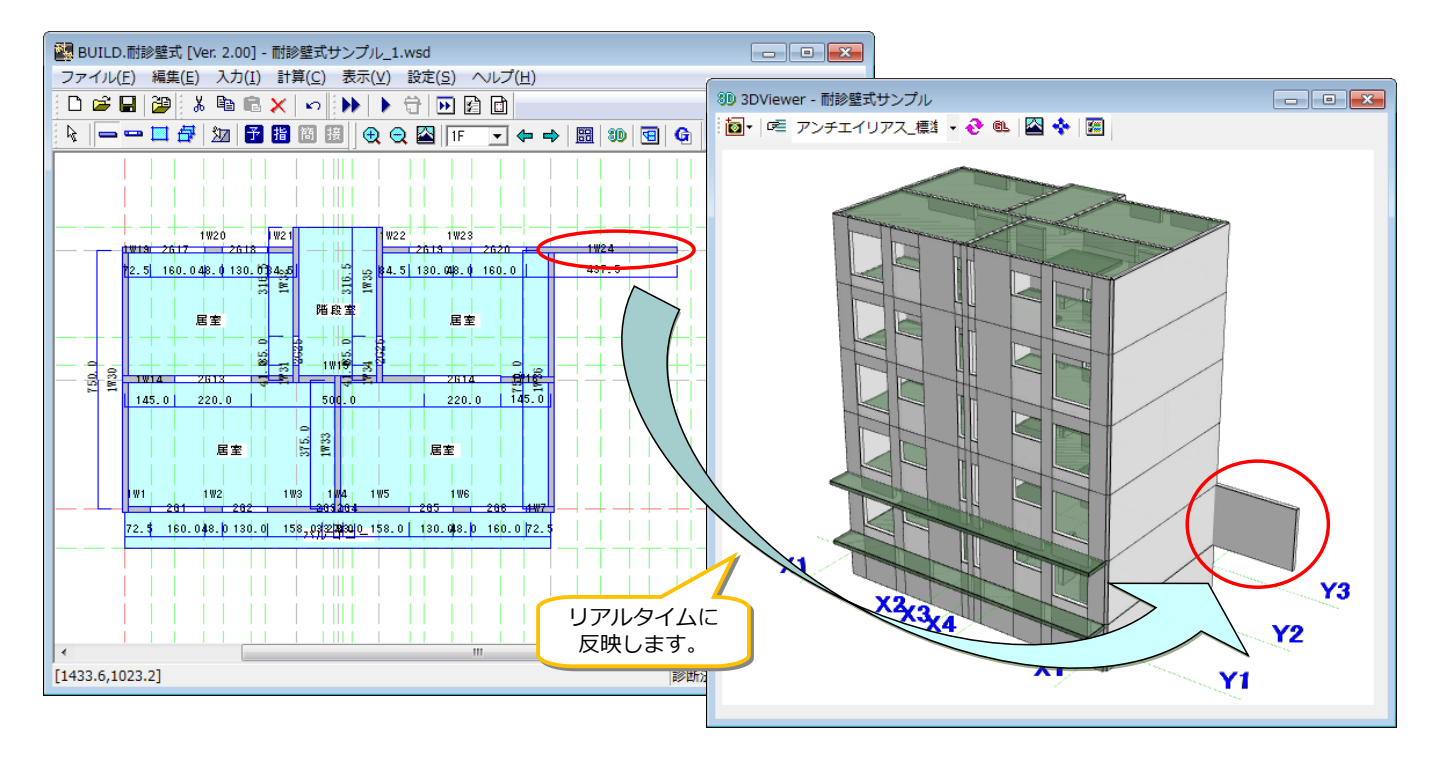

## **・架構図で部材を入力できるようにしました。**

従来は伏図で部材配置を行っていましたが、「BUILD.壁式V」と同様に架構図でも部材配置ができるようになりました。配置済の部材のデータ (壁厚や配筋等)を編集することも可能です。

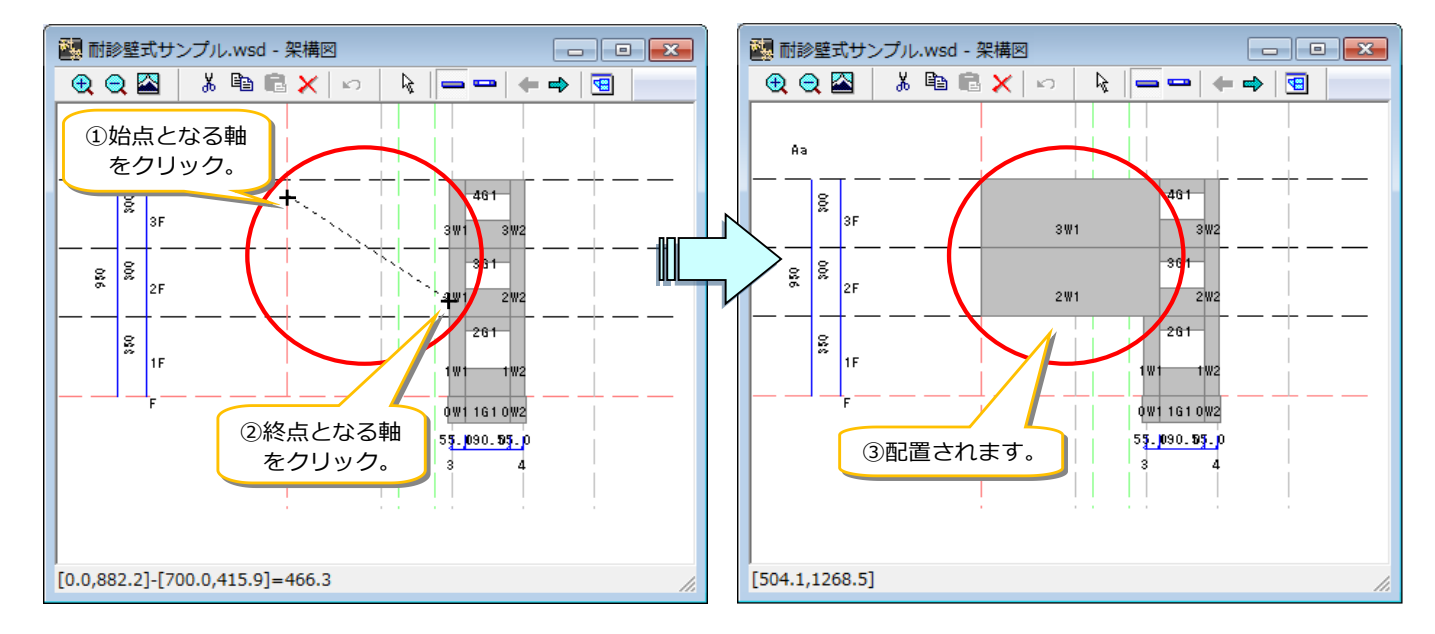

※ 架構図での部材入力は、「BUIILD.壁式/拡張オプション」に含まれる機能です。

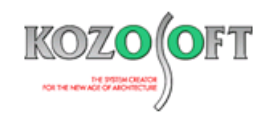

## **・架構図もリアルタイムに更新します。**

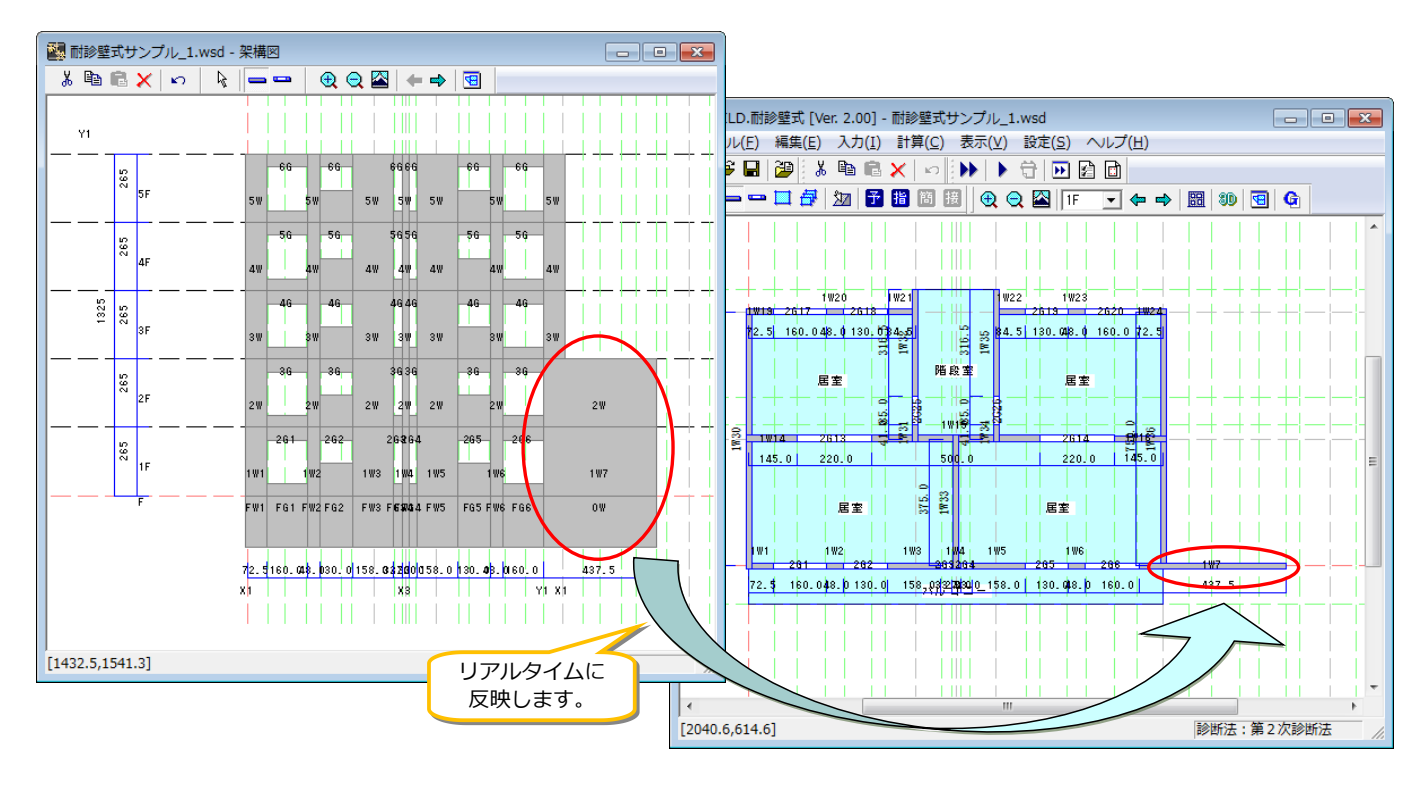

伏図で壁を配置した場合、架構図も同時に更新します。逆に架構図で壁を配置した場合、伏図も同時に更新します。

# **・架構図に部材強度図を表示しながら、簡単にデータを修正できます。**

架構図では、耐力壁のせん断強度、破壊形式、靭性指標を確認しながら、対象となる部材をマウスで選択して簡単に修正することができます。

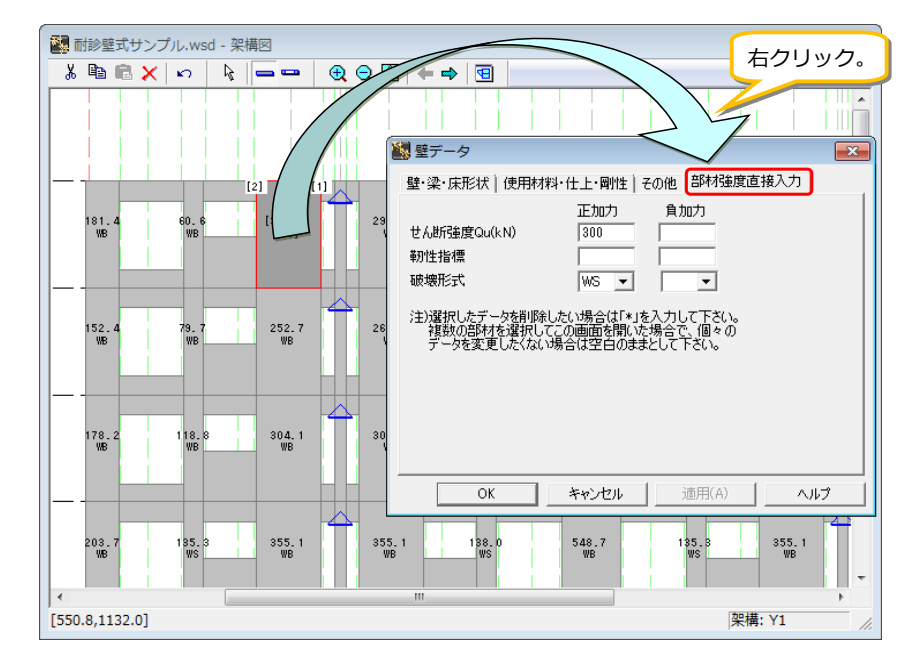

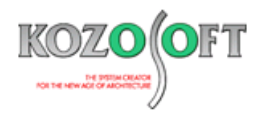

# **・「BUILD.壁式V」のデータをインポート・エクスポートすることが可能です。**

「BUILD.壁式V」のデータを「BUILD.耐診壁式」にインポートして、診断を行うことができます。改めて建物データを一から入力するより、大幅に時 間が短縮できます。また、逆に「BUILD.耐診壁式」で作成したデータを「BUILD.壁式V」へエクスポートして使用することも可能です。

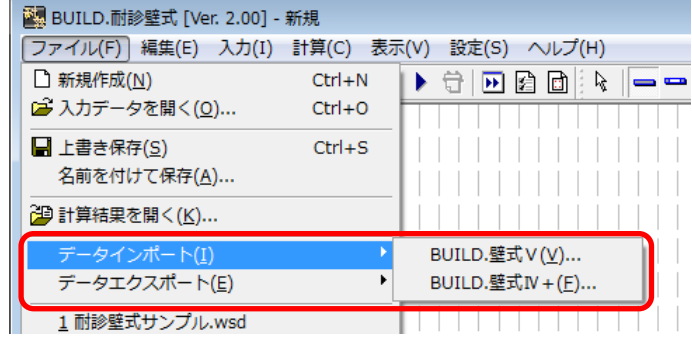

#### **・診断結果の図化出力ができます。**

ツールバーの <mark>G</mark> アイコンをクリックして、診断結果の図を表示することができます。CT-F 関係図、Is関係図のグラフなどの表示及び印刷が可能で、 色や線種等を変更することもできます。

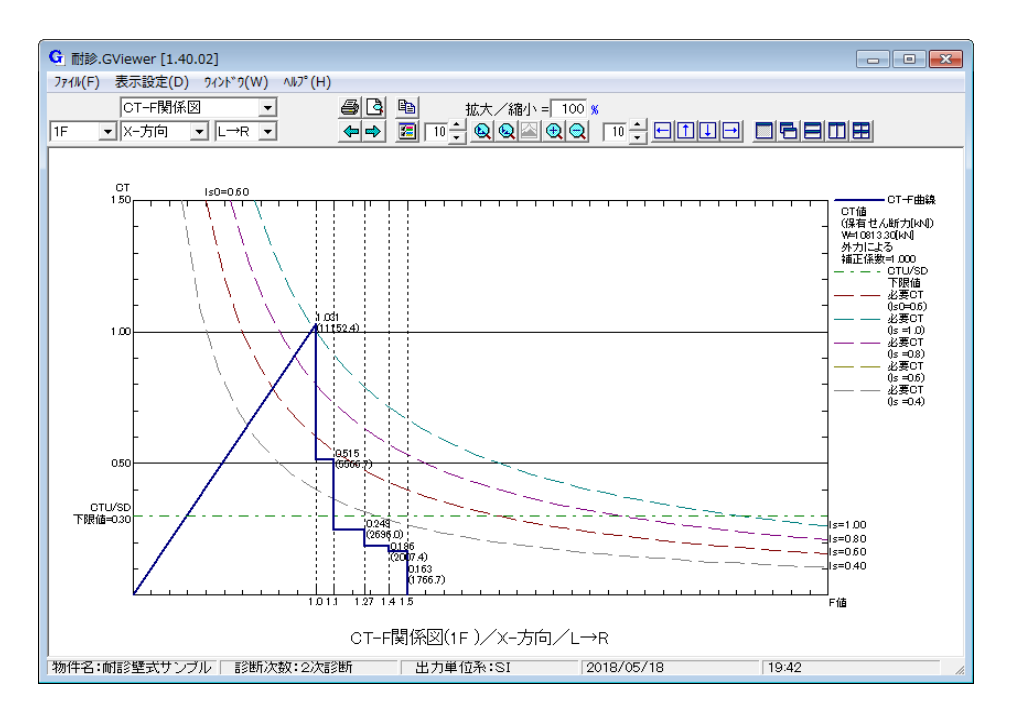

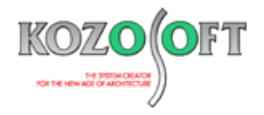

# ◆「BUILD.一貫V」 Q&A (適判等からの指摘事例)

# **タイトル:RC造柱梁接合部の検討でT形なのに Tu'がゼロになっていると指摘された**

Q.適合性判定機関より、RC 造ルート3の物件に関して、柱梁接合部の検討で形状がT形なのに、Tu'がゼロになっているのはなぜですかと指摘を 受けました。どのように説明すればよいか教えて下さい。

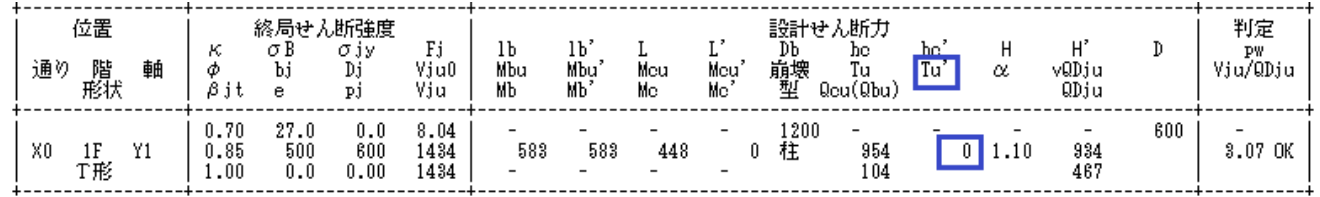

A.ご質問の箇所が柱崩壊型となっていることが原因です。柱降伏となる接合部の Tu と Tu'は、柱から計算します。T形ですので、接合部に接続す る柱は1本となり、Tu'が0で出力されます。

【ユーザーズマニュアル Vol.1(ヘルプ)の抜粋】

#### 55. その他の計算の仮定条件と計算理論

5.3 接合部の検討

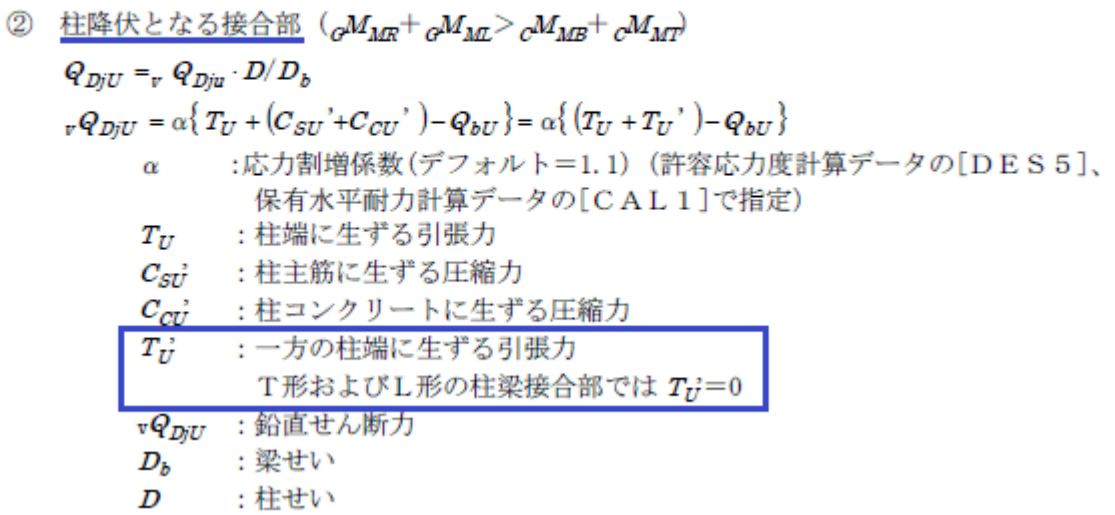

※ [弊社ホームページの](http://www.kozosoft.co.jp/support/qa.html) Q&A では、この他にも、適判定等からの指摘事例の Q&A を 100 件以上、通常の Q&A を 3100 件以上掲載していま すので、ご活用下さい。なお、Q&A の閲覧に[はサポート会員登録が](http://www.kozosoft.co.jp/support/toiawase.html)必要です。